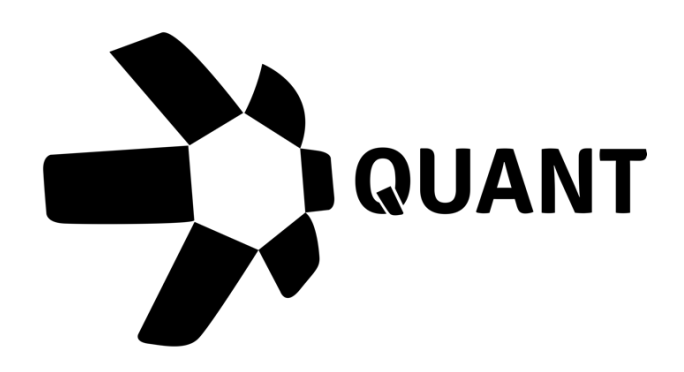

# Overledger UI Guide V2.0

Application Developers

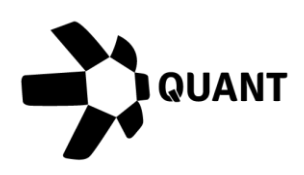

## **Table of contents**

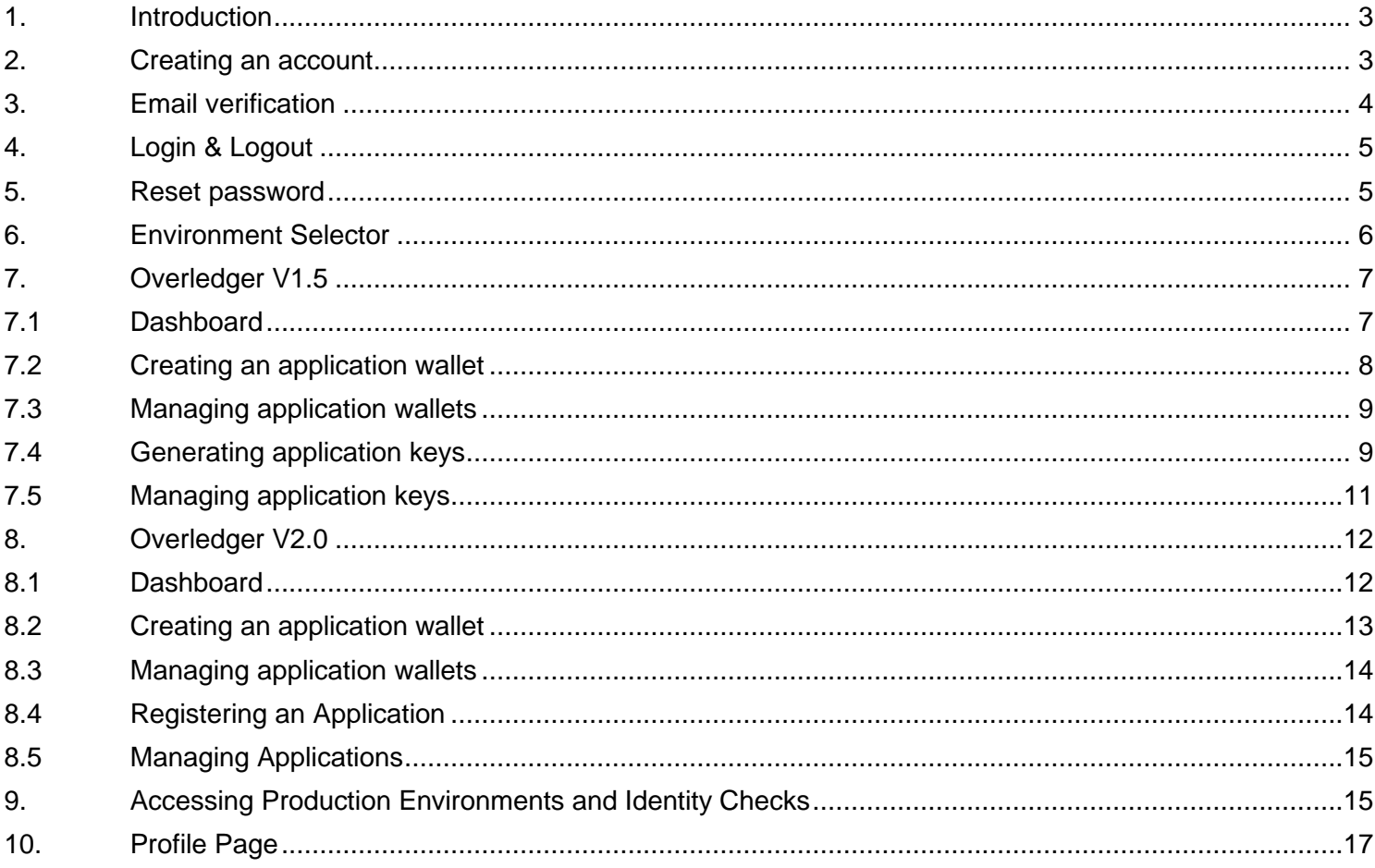

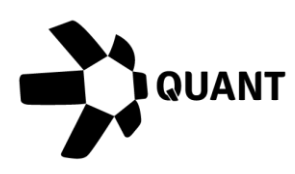

## <span id="page-2-0"></span>1. Introduction

Quant's Developer Portal allows application developers and remote connector gateway operators to obtain the security keys required in order to access Quant's Overledger Community Network.

Application developers will require an API key to access Overledger's API along with a mApp ID (v1.5) or a client ID (v2.0) A mApp ID/Client ID is the unique identifier given to each Multi Chain Application registered with Overledger.

## <span id="page-2-1"></span>2. Creating an account

In order to create an account in Quant's Developer Portal, you will need to go to [https://developer.quant.network.](https://developer.quant.network/)

When on the site you will land on a login page, for information on logging in see section 3.

You can create an account by clicking on the 'Create Account' button on the page, this will re-direct you to the create account page where you can enter the following:

- First Name (Required)
- Last Name (Required)
- Email Address (Required)
- Company (Optional)
- Password (Required)

Our requirements for passwords for the developer portal are that they must have:

- Minimum of 8 characters
- Contain at least one upper case character
- Contain at least one lower case character

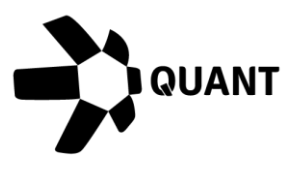

- Contain at least one special character
- Contain at least one number

**NOTE:** You can display your password on screen in plain text by clicking the show icon. When your password is displayed in plain text, you can click the show icon again to obscure it.

Before being able to create an account, you will need to check the box confirming that you have read and understand our terms and conditions and terms of use and complete the ReCaptcha.

Once the form is completed, you will then need to click the 'Create Account' button to continue the account creation process. For the next step in the process, see the email verification section.

## <span id="page-3-0"></span>3. Email verification

Once you have completed the account creation form and submitted the request, you will be sent an email to your registered email address containing a verification code.

To complete the email verification process, you simply need to copy the verification code in the email and submit it on the Overledger UI 'Verify Your Email' screen to verify your account. Once your account is verified you will then be able to login.

If you lose your verification code or need your verification code to be sent again, you can do the following:

- Click on the 'Resend Verification Code' button when on the 'Verify Your Email' screen.
- Try to log in with your username and password which will trigger the display

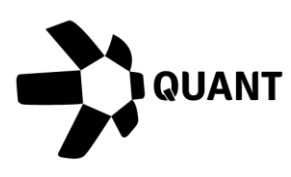

of the 'Account is not confirmed' screen where you can request a new verification code.

**NOTE:** Please check your junk folder if you have not received your email. If you still do not have your email, you can request for the email to be resent using step 2 of the above

## <span id="page-4-0"></span>4. Login & Logout

Once you have verified your email address you will be able to successfully log in. To log in to your account go to [https://developer.quant.network,](https://developer.quant.network/) enter your registered email address and password and click the 'Log in' button.

**NOTE:** You can display your password on screen in plain text by clicking the show icon. When your password is displayed in plain text, you can click the show icon again to obscure it.

## <span id="page-4-1"></span>5. Reset password

If you have forgotten your password, you can click on the 'Forgot password?' link on the log in screen.

Once you have clicked the link, you will be taken to a page where you can enter your registered email address, once completed you can click on the 'Reset password' button which will take you to the 'Reset Password' page.

You will also be sent an email to your registered email address containing a verification code. You will need to enter the verification code, your new password and confirm your new password.

Our requirements for passwords for the developer portal are that they must have:

- Minimum of 8 characters
- Contain at least one upper case character

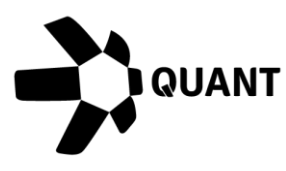

- Contain at least one lower case character
- Contain at least one special character
- Contain at least one number

The password you enter in the new password field and the confirm password field must match. Once completed, you can click on the 'Reset password' button to complete the process. You will now be able to login using your new password.

If you lose your verification code you can repeat the steps above in order to generate a new one.

## <span id="page-5-0"></span>6. Environment Selector

In the main menu of the page you have an environment selector, this will allow you to easily navigate between the different environments available to you. The following environments will be available to select for this release:

- Sandbox V1.5
- Sandbox V2.0
- Production V1.5

By default, everyone has access to Sandbox environments and access to Production is controlled by an identity check process – see Accessing Production and Identity Checks.

Once you have passed your identity check process, you will be able to select Production environments from the environment selector. This will allow you to follow the same process as per the corresponding Sandbox environments. The dashboard for the time being will still show Test Overledger Community Network statistics until the production version is released.

You can switch between environments using the environment selector at any time to view and manage a particular Environment's wallets and keys/applications.

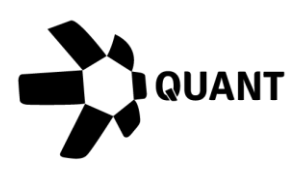

## <span id="page-6-0"></span>7. Overledger V1.5

## <span id="page-6-1"></span>**7.1 Dashboard**

When selecting a V1.5 environment you will land on the Dashboard. Your dashboard will display widgets containing the following statistics of the test version of Overledger Community Network:

- How many Remote Connector Gateways are operating on the Network and their status
- How many resources are connected to Remote Connector Gateways and their status
- How many requests have been received by Remote Connector Gateways on the Network and whether they were successfully completed

You will also be able to see a summary of any keys you have generated. Initially this will be empty, but when populated you can expand API key rows to see related mApp ID's by clicking on the arrow at the end of the row. You will also be able to quickly manage your keys from here, you can delete API keys and mApp IDs by clicking the delete button.

## **NOTE**

- If you delete an API key, all associated mApp ID's will be deleted.
- If you delete a mApp ID and it is not the only mApp ID associated to its API key, then only that mApp ID will be deleted.
- If you delete a mApp ID and it is the only mApp ID associated to its API key, then the API key will also be deleted.

You can use the search bar in the 'Generated Key's' section of the dashboard to search for your keys. The search bar allows you to search by the key and will return a full or partial match to your search term in the results.

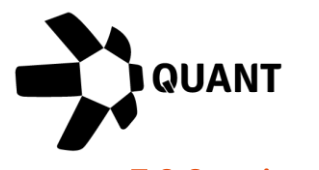

#### <span id="page-7-0"></span>**7.2 Creating an application wallet**

Before you can generate keys in V1.5, you will first need to generate an application wallet.

You can do this by clicking on the 'Wallets' option in the main menu. This will take you to the wallets screen where you can see any wallets you have created previously. To create a new wallet, click the 'Add wallet' button.

You will then see the add wallet panel on the right of the screen. First you will need to choose a wallet category, in this case it will be 'Application' and this should have already been pre-selected for you.

You will then need to give your wallet a friendly name i.e. Bob's Application Wallet. Next you will need to enter two Ethereum wallet addresses:

- QNT Address (i.e. 0x1234567891aBcDeFgHiJkLmNoPqRsTuVwXyZ1234)
- Operator Address (i.e. 0x1234567891aBcDeFgHiJkLmNoPqRsTuVwXyZ1234)

You can create your Ethereum addresses using a wallet service provider such as Metamask.

Your QNT address is where the treasury will take QNT tokens from for use of the Overledger Community Network.

Your operator address is the Ethereum address that you will use to sign payment channel messages to invoke certain functions i.e.

For security reasons, we recommend having a different address for your QNT address and your Operator address.

You can hover your mouse over the more information icon in both fields to see what these addresses will be used for.

Once you have completed all the information, you can then click the 'Create Wallet'

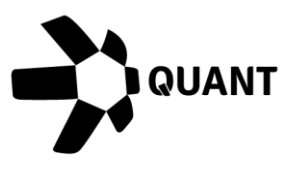

button to complete the setup of your wallet.

**NOTE:** You can only have one application wallet. You also will not be able to change your wallet details from your account, to change any of your wallet details you will need to contact [support@quant.zendesk.com.](mailto:support@quant.zendesk.com)

## <span id="page-8-0"></span>**7.3 Managing application wallets**

You can view V1.5 wallets you have created by clicking on the 'Wallets' option in the main menu.

You will then be able to see the following details of any wallets you have created:

- Wallet Name
- QNT Address
- Operator Address
- Wallet Type

You will not be able to change any of the information about your wallets from your Developer Portal account, if you want to change any information you will need to contact [support@quant.network.](mailto:support@quant.network.) 

## <span id="page-8-1"></span>**7.4 Generating application keys**

Once you have created your application wallet, you will then be able to generate your keys to access Overledger V1.5 Sandbox. You can do this by clicking on the 'Keys' option in the menu, this will take you to the keys screen where you can see any keys you have created previously.

On the keys page you will be able to generate the following keys for an application:

- API & mApp
- mApp

You will not be able to generate a mApp key on its own unless you have first

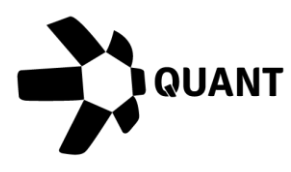

generated an API key & mApp ID.

## To generate your first API key & mApp ID:

Click the 'Generate Key' button located on the keys page.

You will then see the generate key panel on the right of the screen and you will need to make sure you choose the key category of 'Application', this will be preselected for you.

Your key type will need to be 'API & mApp' and this is pre-selected for you. You will not be able to select your key type as 'mApp' if you do not have an API key generated already.

Once you have selected your type as 'API & mApp' you can then enter a friendly name for your application i.e. Bob's application.

In order to generate an application API key, it has to be associated to an application wallet. This will be preselected for you and cannot be changed.

To generate your API key and mApp ID, click the 'Generate Keys' button.

You will then be taken back to your keys page where you can see your newly generated keys.

## To generate additional mApp ID's:

Click the 'Generate Key' button located on the keys page.

You will then see the generate key panel on the right of the screen and you will need to make sure you choose the key category of 'Application', this will be preselected for you.

Your key type selection will need to be 'mApp'.

You will not be able to select your key type as 'mApp' if you do not have an API key generated already.

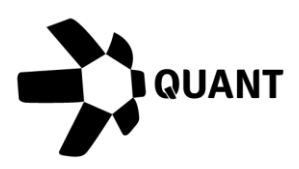

Once you have selected your type as 'mApp' you can then enter a friendly name for your application i.e. Bob's application 2.

To generate mApp ID, it has to be associated to an API key. You will need to select which API key you want to associate this mApp ID to from the 'Select API key' dropdown, one will have been pre-selected for you.

Once you have completed all the information, to generate your mApp ID, click the 'Generate Keys' button.

You will then be taken back to your keys page where you can see your newly generated keys.

#### <span id="page-10-0"></span>**7.5 Managing application keys**

You can manage your keys from the keys page which you can get to by clicking the 'Keys' option in the main menu.

On the keys page you will be able to see the following information about the API key you have generated:

- Key
- Number of associated mApp ID's
- Key Category
- Associated Wallet

You can view associated mApp ID's by expanding the API key row, you can do this by clicking on the arrow located in the API key row. Once expanded you will see the following information about your mApp ID:

- mApp ID
- Application Name
- Date Created

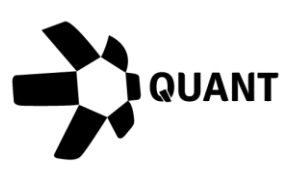

You can manage your keys from this page, deleting any you no longer require. You can do this by clicking on the delete button located in the row of the API key or the mApp ID.

## **NOTE**

- If you delete an API key, all associated mApp ID's will be deleted.
- If you delete a mApp ID and it is not the only mApp ID associated to its API key, then only that mApp ID will be deleted.
- If you delete a mApp ID and it is the only mApp ID associated to its API key, then the API key will also be deleted.

## <span id="page-11-0"></span>8. Overledger V2.0

## <span id="page-11-1"></span>**8.1 Dashboard**

When selecting a V2.0 environment you will land on the Dashboard. Your dashboard will display widgets containing the following statistics of the test version of Overledger Community Network:

- How many Remote Connector Gateways are operating on the Network and their status
- How many resources are connected to Remote Connector Gateways and their status
- How many requests have been received by Remote Connector Gateways on the Network and whether they were successfully completed

You will also be able to see a summary of any Client ID's (formerly mApp IDs) you have generated. Initially this will be empty, You will also be able to quickly manage your Client ID's from here, you can remove Client ID's by clicking the delete button. You can use the search bar in the 'Generated Key's' section of the dashboard to search for your Client ID's. The search bar allows you to search by the Client ID and will return a full or partial match to your search term in the results.

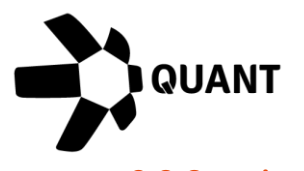

#### <span id="page-12-0"></span>**8.2 Creating an application wallet**

Before you can register an application in V2.0, you will first need to generate an application wallet.

You can do this by clicking on the 'Wallets' option in the main menu. This will take you to the wallets screen where you can see any wallets you have created previously. To create a new wallet, click the 'Add wallet' button.

You will then see the add wallet panel on the right of the screen. First you will need to choose a wallet category, in this case it will be 'Application' and this should have already been pre-selected for you.

You will then need to give your wallet a friendly name i.e. Bob's Application Wallet. Next you will need to enter two Ethereum wallet addresses:

- QNT Address (i.e. 0x1234567891aBcDeFgHiJkLmNoPqRsTuVwXyZ1234)
- Operator Address (i.e. 0x1234567891aBcDeFgHiJkLmNoPqRsTuVwXyZ1234)

You can create your Ethereum addresses using a wallet service provider such as Metamask.

Your QNT address is where the treasury will take QNT tokens from for use of the Overledger Community Network.

Your operator address is the Ethereum address that you will use to sign payment channel messages to invoke certain functions i.e.

For security reasons, we recommend having a different address for your QNT address and your Operator address.

You can hover your mouse over the more information icon in both fields to see what these addresses will be used for.

Once you have completed all the information, you can then click the 'Create Wallet'

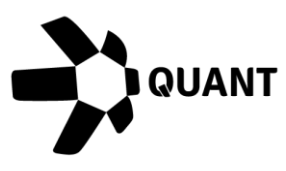

button to complete the setup of your wallet.

**NOTE:** You can only have one application wallet. You also will not be able to change your wallet details from your account, to change any of your wallet details you will need to contact [support@quant.network.](mailto:support@quant.network)

#### <span id="page-13-0"></span>**8.3 Managing application wallets**

You can view V2.0 wallets you have created by clicking on the 'Wallets' option in the main menu.

You will then be able to see the following details of any wallets you have created:

- Wallet Name
- QNT Address
- Operator Address
- Wallet Type

You will not be able to change any of the information about your wallets from your Developer Portal account, if you want to change any information you will need to contact [support@quant.network.](mailto:support@quant.network)

#### <span id="page-13-1"></span>**8.4 Registering an Application**

Once you have an application wallet created you will then be able to register an mDapp in the Overledger UI. You can do this by clicking the 'Application' menu item. On the Applications page you will be able to click on the 'Register mDapp' button which will open the Register mDapp pane. You will then need to fill in the following information:

- Application Name (required)
- Callback URL (optional)
- Wallet (this will be pre-filled for you and cannot be changed)

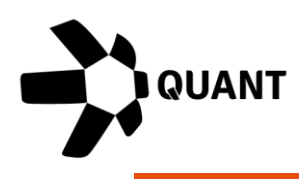

**NOTE:** The Application Name will only accept the following special characters:  $+ =$ ,  $\alpha$  and  $\alpha$ .

You can cancel at any time and you will return to the Applications page. To register your application you can click the 'Register' button. Your application will then appear in the My Applications table on the Applications page.

#### <span id="page-14-0"></span>**8.5 Managing Applications**

Any registered applications will appear on the 'My Applications' page. You can reach this page by clicking on the 'Applications' menu item. The following information will be displayed on the page in relation to any registered applications:

- Application Name
- Client ID
- Client Secret
- Wallet

You will need your Client ID and Client Secret to generate Access Tokens and a Refresh token using the Javascript V2 SDK. To view your Client Secret you can click on the eye icon. You can copy both your Client ID and Client Secret by clicking the copy icon.

You will also be able to delete your application at any time by clicking on the delete button for the corresponding application.

## <span id="page-14-1"></span>9. Accessing Production Environments and Identity Checks

In order to access a Production environment you will first need to pass our identity check process.

You can begin this process in a number of ways:

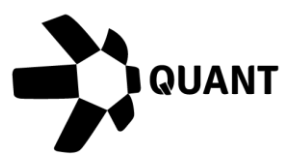

- By clicking on the 'Request Access' button at the bottom of the main menu
- By using the environment selector to choose a 'Production' environment– See environment selector

When you begin, you will be shown a screen detailing everything you will need to have ready to start the identity check. You will need:

- One of the following:
	- o Passport
	- o Driver's License
	- o National ID Card
	- o Resident Permit Card
- A mobile device capable of taking photos

Once you have the above in front of you, you can start the process by clicking the 'I'm ready' button.

You will then be able to continue the process either by following the instructions on screen and uploading your documents or complete the process via mobile. If you complete the process via mobile you will be given a QR code which you will need to scan with your mobile device and follow the instructions in the application to complete your identity check application.

Both the web application route and the mobile application route will involve submitting pictures of the front and back of your chosen identity document and also a photo of yourself.

Once you have started the process, you can come back to this page any time using any of the three different ways listed above and retrieve your QR code continue the process in the application.

Once your application has been submitted, we will conduct various checks to confirm your identity.

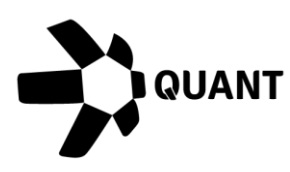

Sometimes we won't be able to confirm your identity automatically, this is due to a number of reasons and it could be something as simple as a blurry photo. When we can't confirm your identity automatically, your application will be reviewed manually.

You will be notified if we are unable to confirm your identity automatically via email and on screen in the identity check process page.

We will also notify you of the final outcome once either the manual check or automated check is completed. You will receive an email confirming whether your identity check was successful via email and on screen in the identity check process page with instructions on what to do next to access our production environments.

## <span id="page-16-0"></span>10. Profile Page

Your profile page is where you can view and manage information about your account.

You can access your profile page from clicking on the dropdown arrow beside your picture placeholder, which is located on the right in the header of each page and clicking 'My profile'.

You will then be taken to the profile page where you can view the following:

- Profile Picture
- Name
- Email Address
- Company

You can upload a profile picture by clicking the 'Edit' button located below your profile picture placeholder.

You can also change your password from your profile page by clicking on the 'Reset Password' button. You will then see the change password panel on the right

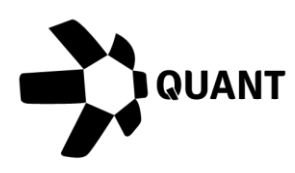

of the page where you will need to:

- Enter your old password
- Enter your new password
- Confirm your new password

Our requirements for passwords for the developer portal are that they must have:

- Minimum of 8 characters
- Contain at least one upper case character
- Contain at least one lower case character
- Contain at least one special character
- Contain at least one number

**NOTE:** You can display your password on screen in plain text by clicking the show icon. When your password is displayed in plain text, you can click the show icon again to obscure it.